## Easy steps to **Create SOP Profile**

3. Look for the **SOP** icon at the upper left side in the Product Listing Page

**Amway** 

ome / My Account / SOP / Create New Profile

Please verify your payment method before

Shop for Me

7. On successful payment verification, user gets success message and **Create** button is activated

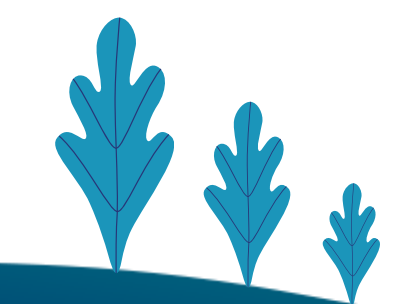

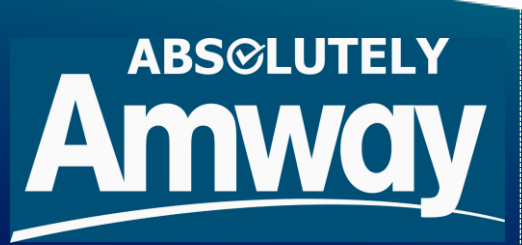

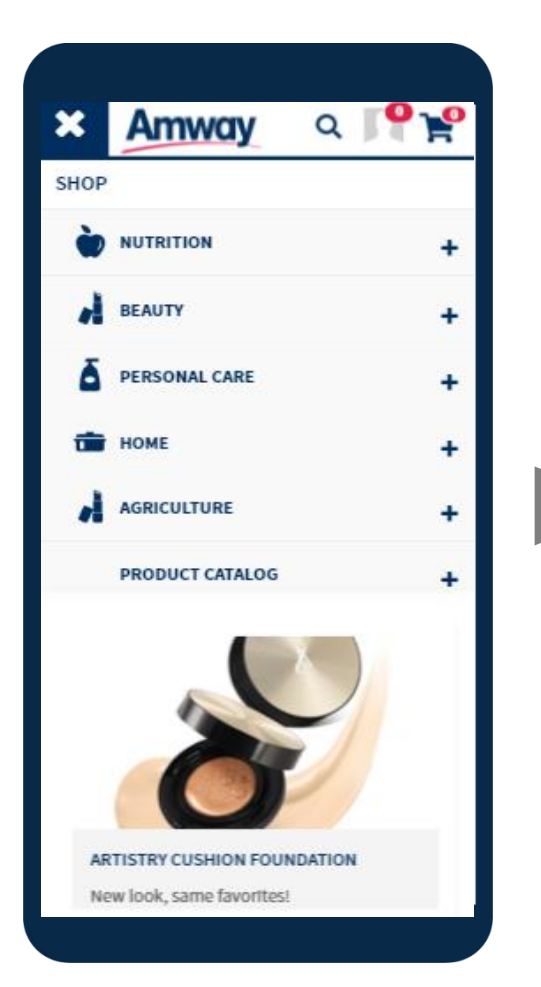

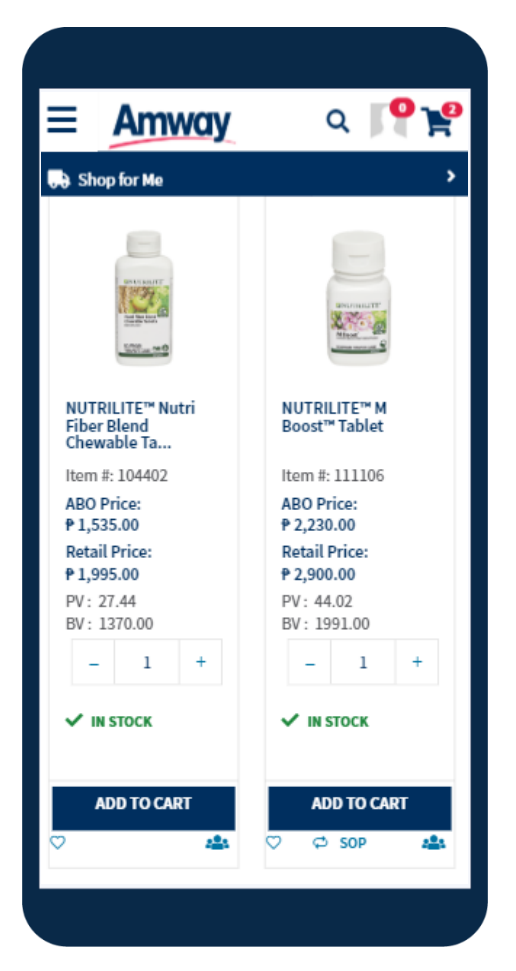

1. Tap the **SHOP** button from dropdown menu 2. Select the **Category** followed by the **Subcategory**

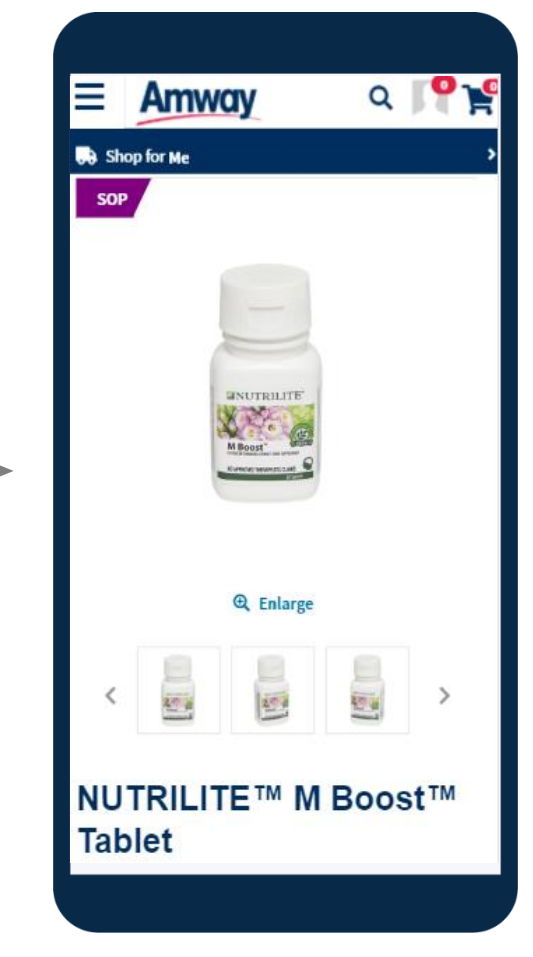

4. Click **Add to SOP** and be redirected to **SOP Product Detail Page**

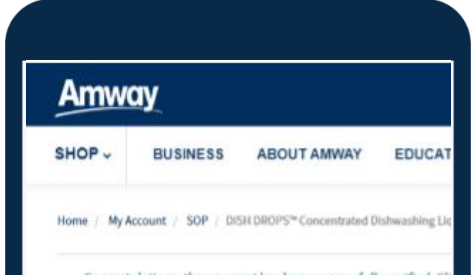

5. In the **SOP PDP Page,** edit variant, quantity, cycle, start date, auto continue option and **Profile settings.** Finish by accepting T&C

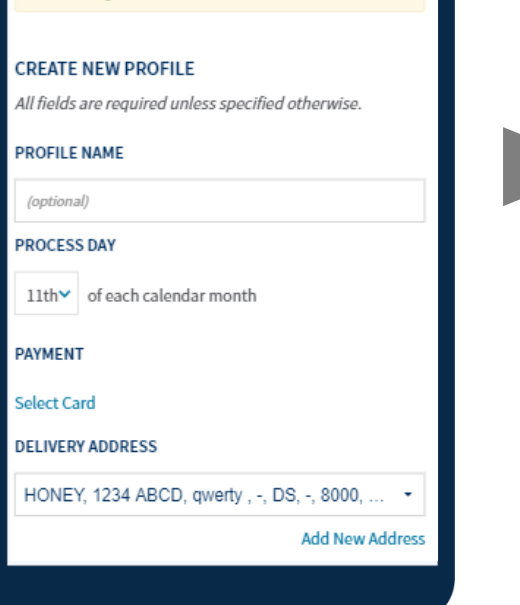

 $Q \parallel \blacksquare$ 

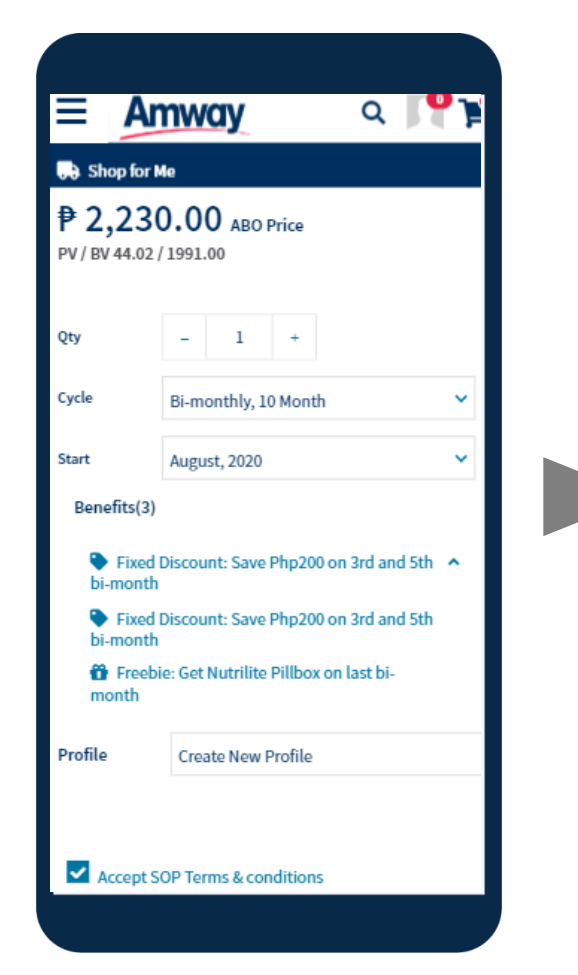

## 6. To create new SOP Profile, verify **Payment method**

first before proceeding. Payment method can be changed anytime

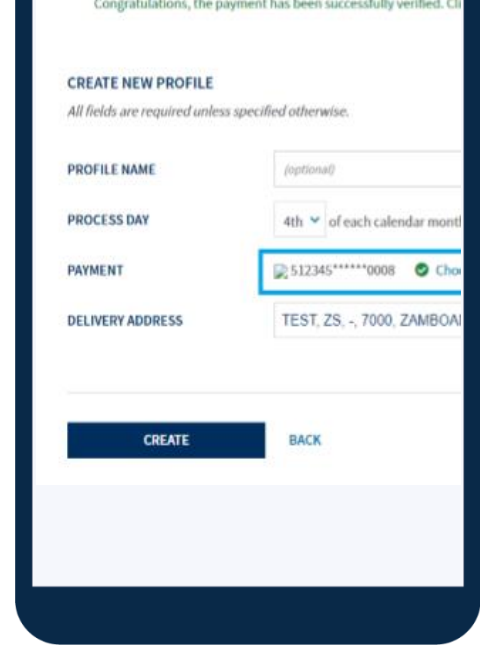